## **Pay an Invoice**

Welcome to Santee's Permitting & Licensing Portal. In this PDF we will cover how to pay an invoice from Santee's Permitting & Licensing portal. Simply go to the Santee's Permitting & Licensing Portal's homepage [\(SanteePortal.org\)](https://santeeca-energovweb.tylerhost.net/apps/selfservice#/home).

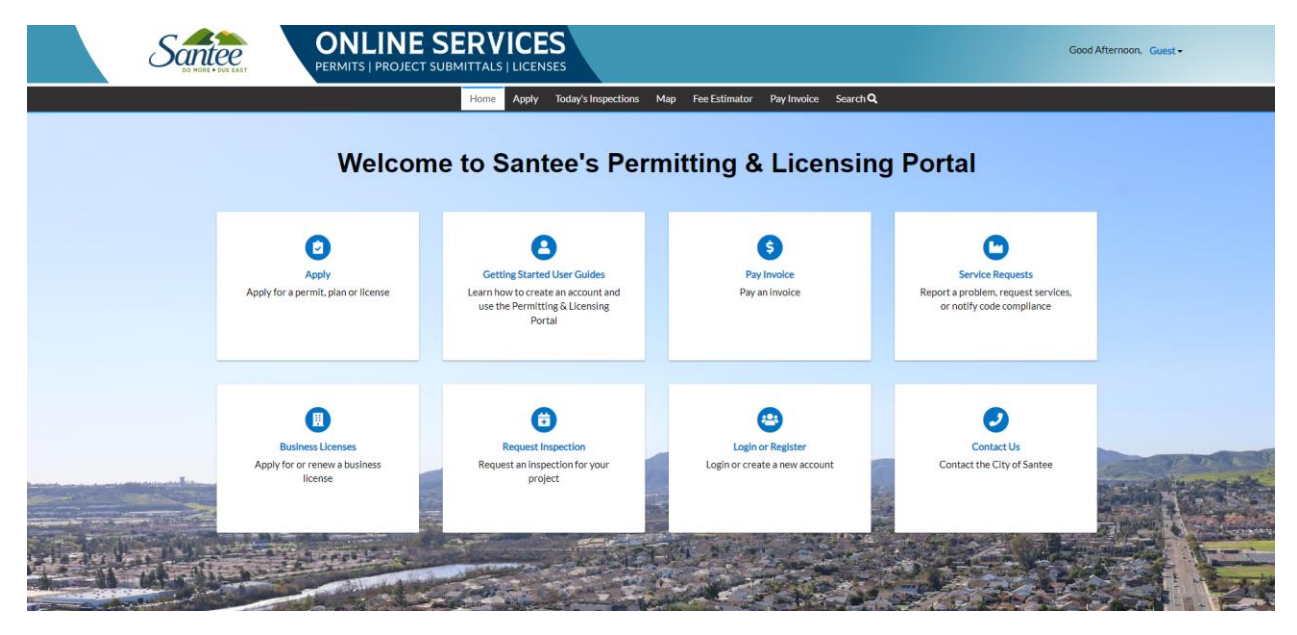

It is not required to login to provide payment information, but if you are a contactor or business that processes permits and requests on a regular basis, we recommend you create an account first. With a Santee's Permitting & Licensing Portal account, you can easily access all your payment records and check the status of permits in one convenient location. See our instructional video or PDF on creating an account if you need assistance getting set up.

To continue without logging in, click the box labeled Pay Invoice or you can click Pay Invoices on the top navigation bar.

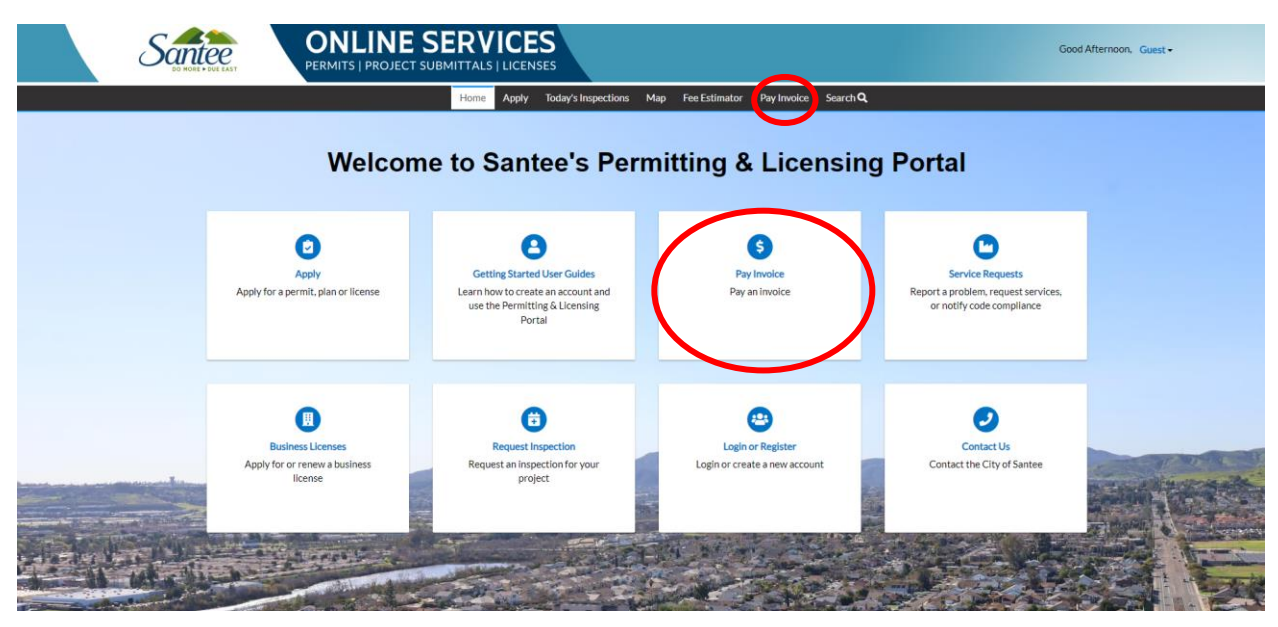

In the invoice search bar, type the invoice number completely including all letters, dashes and numbers. This field is case sensitive so be sure to use capital letters. After the invoice number is entered, click search.

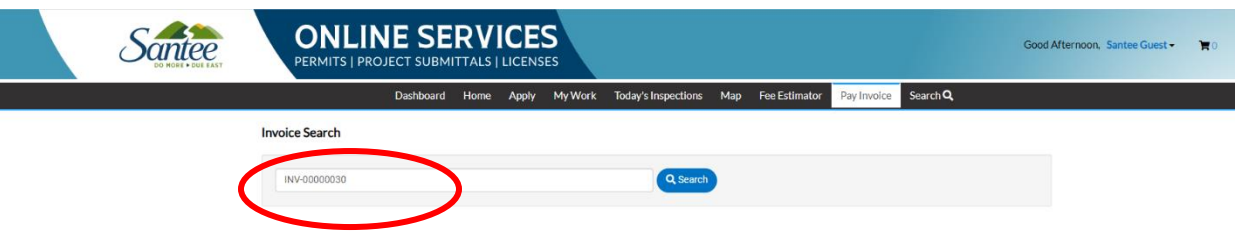

You will then see details of the invoice.

Clicking the printer icon will allow you to print a copy of the invoice. The pay now button will allow you to enter payment information and complete the transaction.

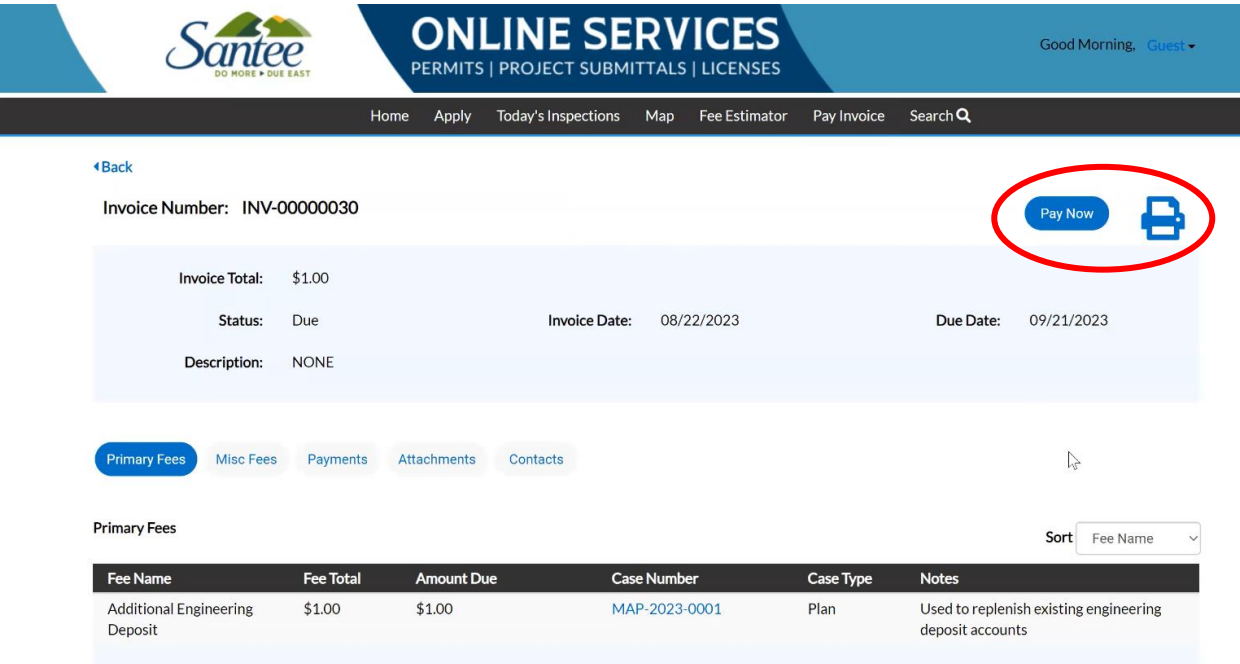

After completing the payment process, a receipt will be available to print. You will also have the option to enter an email address and receive a PDF copy. Repeat the process for any other invoices you wish to make payment on.

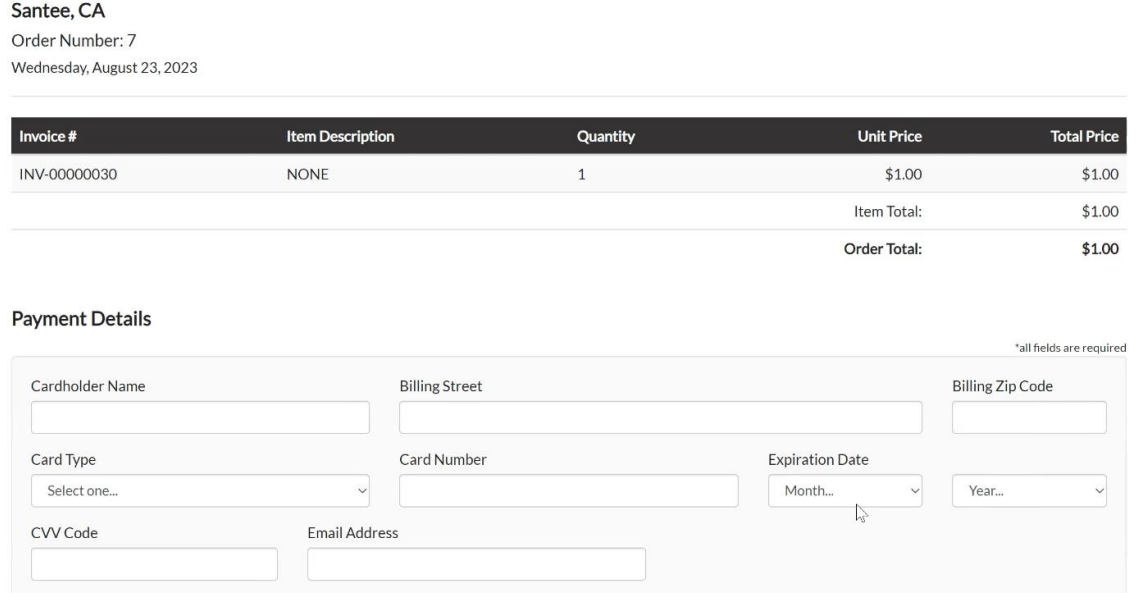

Thank you for using Santee's Permitting and Licensing Portal.